## **10 Minutes de Code <sup>U</sup>NITE <sup>4</sup> : <sup>C</sup>OMPETENCE <sup>3</sup>**

### **TI-NSPIRE™ CX AVEC LE TI-INNOVATOR™ ROVER NOTES DU PROFESSEUR**

Dans cette troisième leçon de l'unité 4, vous apprendrez à faire tourner le robot vers un angle donné, pendant un temps donné et travaillerez avec la LED COLOR du mobile.

### **Objectifs:**

- Utiliser l'instruction **TO ANGLE**
- Utiliser la DEL **RV.COLOR** sur le Rover
- Contrôler le paramètre temps sur la calculatrice et le Rover

Cette leçon aborde trois autres caractéristiques du Rover.

- L'instruction **TO ANGLE** (qui est différente pour les instructions **LEFT** et **RIGHT**)
- Allumer la DEL **RV.COLOR** sur la face du Rover (appelée 'Color' dans le coin supérieur-avant-gauche à côté des indicateurs de niveau de batterie)
- Synchroniser votre programme avec les mouvements du Rover en utilisant **Wait**

#### **TO ANGLE**

L'instruction **Send "RV TO ANGLE** *<nombre>*" est utilisée pour faire prendre au Rover un « cap » particulier. Lorsqu'on envoie une commande pour connecter le robot, son cap est défini sur 0 degré, ce qui, dans le monde mathématique, est « Est» (face à l'origine vers l'axe X positif). Dans ce monde, le Nord est à 90 degrés, l'Ouest à 180 degrés et le Sud à 270 degrés. Voir le diagramme à droite.

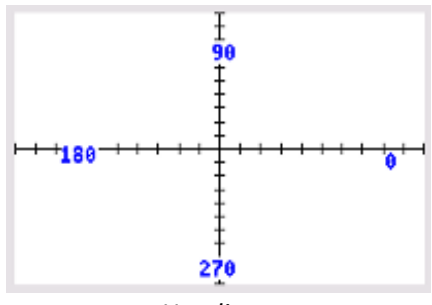

*Headings*

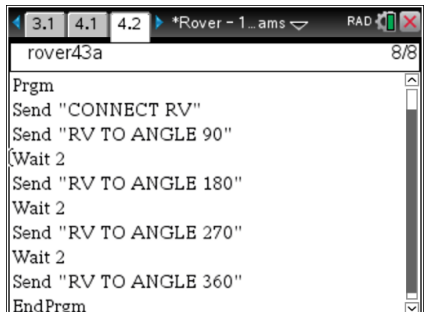

Indépendamment de l'endroit où le Rover est en train de se diriger, la commande **Send "RV TO ANGLE 0"** fait tourner le Rover dans la direction qu'il prenait lorsque la commande **"CONNECT RV"** a été émise.

Par défaut, l'unité de mesure angulaire est le degré **DEGREES** mais on peut aussi spécifier **RADIANS** ou **GRADS** (sélectionner l'unité dans le menu the **RV Settings**).

#### **Essayer ceci :**

**Send "RV TO ANGLE 90" Wait 2 Send "RV TO ANGLE 180" Wait 2 Send "RV TO ANGLE 270" Wait 2 Send "RV TO ANGLE 360"**

Le Rover effectue-t-il ce qui est attendu ?

**Unité 4 : Mettre Rover en mouvement ! Compétence 3 : Options, COLOR et timing**

## **10 Minutes de Code <sup>U</sup>NITE <sup>4</sup> : <sup>C</sup>OMPETENCE <sup>3</sup>**

## **TI-NSPIRE™ CX AVEC LE TI-INNOVATOR™ ROVER NOTES DU PROFESSEUR**

#### **Sychroniser votre Program avec le Rover**

Les programmes sur la calculatrice sont « Terminés » avant que le robot ne finisse son parcours. En effet, les instructions de conduite sont stockées dans le TI-Innovator ™ Hub plus rapidement que le Rover ne peut les traiter. Les commandes de conduite sont stockées dans une « file d'attente » et sont traitées par le TI-Innovator Hub lorsque le robot est prêt pour le faire.

Dans cette activité, nous allons écrire un programme pour se déplacer selon un motif aléatoire et allumer la DEL **RV.COLOR** sur le mobile pendant que le mobile se déplace. Nous utiliserons également la commande **TO ANGLE** et intégrerons **eval()** pour passer la commande appropriée.

#### **Mise au point du Programme :**

- 1. Commencer le programme avec l'instruction **CONNECT RV**.
- 2. Ajouter une boucle **For** (**menu > Control > For…EndFor** pour donner au Rover un mouvement aléatoire. Il est toujours possible d'ajouter des lignes dans la boucle **For** si on en a besoin.
- 3. Dans le corps de la boucle, ajouter l'instruction de mouvement **FORWARD. Send "RV FORWARD 1"**
- 4. Afin que le Rover tourne selon un cap aléatoire, ajouter l'instruction **h:=randInt(0,360)**
- 5. Ajouter l'instruction **TO ANGLE** pour tourner de la direction **h**. **Send "RV TO ANGLE eval(h)"**
- 6. Exécuter le programme maintenant pour constater que :
- Le mobile se déplace de manière aléatoire.
- Le programme est terminé presque immédiatement alors que le mobile doit encore rouler.

#### **RV.COLOR**

Comme la DEL de couleur sur le TI-Innovator Hub est cachée à l'intérieur du Rover, nous avons une autre DEL de couleur sur le Rover à contrôler. Le nom de la DEL de couleur du Rover est RV.COLOR et fonctionne en utilisant les mêmes commandes que la DEL embarquée. On peut utiliser l'une des quatre commandes du **menu> Hub> Rover (RV)> Menu RV Color** situé à droite.

**Send "SET RV.COLOR 255 255 255"** produit une lumière blanche.

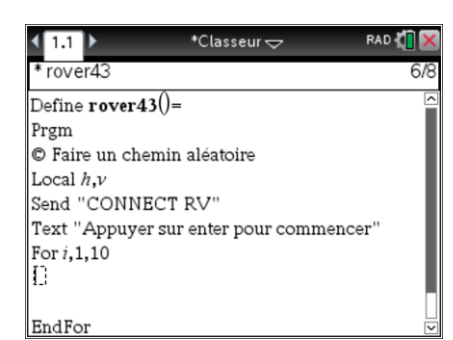

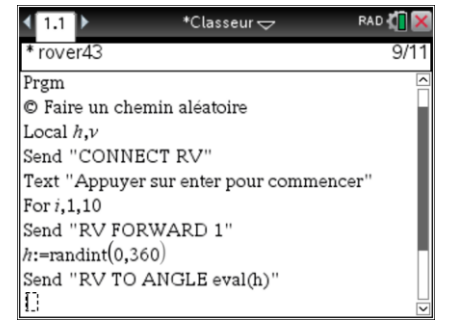

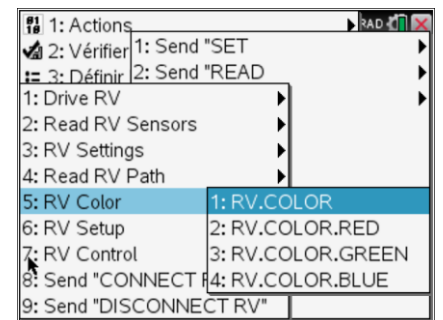

# **10 Minutes de Code <sup>U</sup>NITE <sup>4</sup> : <sup>C</sup>OMPETENCE <sup>3</sup>**

 **TI-NSPIRE™ CX AVEC LE TI-INNOVATOR™ ROVER NOTES DU PROFESSEUR**

### **Ajouter RV.COLOR à votre Programme**

- 7. Ajouter une instruction **RV.COLOR** au corps de la boucle avant l'instruction **FORWARD 1**. Vous êtes libre du choix de la couleur.
- 8. Réexécuter le programme pour voir ce qui se passe. Notez que la DEL s'allume presque immédiatement et reste allumée.

Maintenant, essayons d'allumer la DEL seulement pendant que le Rover se déplace vers l'avant. Cela nécessitera que la calculatrice attende jusqu'à ce que chaque partie soit terminée, puis éteignez la DEL pendant qu'elle clignote. Nous devons ajouter une instruction **Wait** à notre programme pour contrôler quand la DEL est allumée et éteinte.

**Conseil de l'enseignant :** Si vous avez le temps, c'est le moment d'expérimenter. Contrairement aux commandes Drive, l'instruction COLOR est traitée dès qu'elle est acceptée par le TI-Innovator Hub, le chronométrage du mouvement et la DEL ne sont donc pas synchronisés. Cette partie est laissée aux programmeurs.

9. Combien de temps faut-il à Rover pour avancer ? Environ 1 seconde ? Ajouter une instruction **Wait 1** après l'instruction **FORWARD 1**. On peut ajuster la valeur si elle ne convient pas à votre environnement. Se rappeler que **Wait** se trouve dans le menu **> menu Hub**.

10. Faire fonctionner le programme pour le tester.

Notez que la DEL reste allumée. Nous devons éteindre la LED après que le Rover ait fini de bouger.

- 11. Combien de temps le Rover prend-il ? Environ 1 seconde ? Ajouter une instruction **Wait 1**.
- 12. Après l'instruction **Wait 1** éteindre la DEL en ajoutant une instruction **Send "SET RV.COLOR 0 0 0"**.
- 13. Tester votre programme. Le Rover s'éteint-il après le délai escompté ?

Nous devons également attendre pendant que le Rover se tourne vers un nouveau cap afin de s'assurer que la lumière s'est éteinte.

14. Ajouter une instruction **Wait** après l'instruction **TO ANGLE**. Cette attente devrait être assez longue pour gérer n'importe quel tour de 0 à 360 degrés.

#### $\left\langle \mathbf{m} \right\rangle$ \*Classeur $\smile$ RAD<sup>T</sup> rover43 8/12 Text "Appuyer sur enter pour commencGet er" For  $i.1.10$ Send "SET RV.COLOR 128 246 100" Send "RV FORWARD 1" Wait 1  $h$ :=randint $(0,360)$ Send "RV TO ANGLE eval(h)" EndFor

EndPrgm

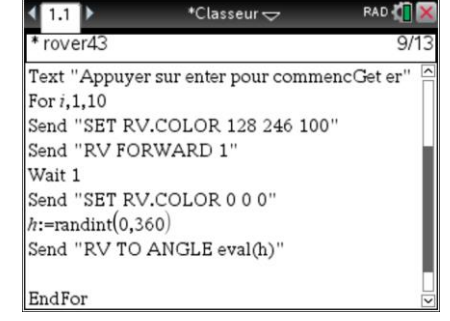

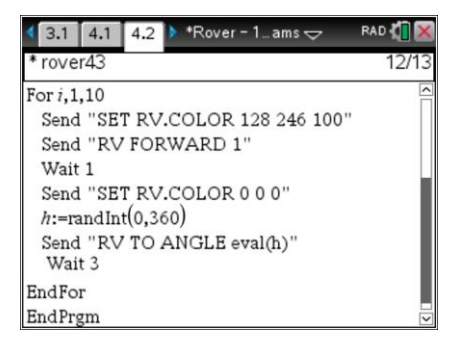

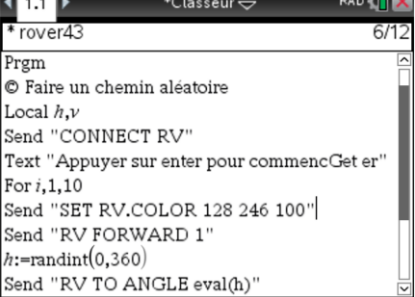

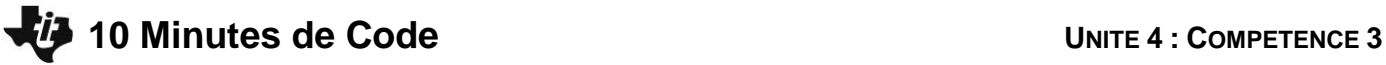

### **TI-NSPIRE™ CX AVEC LE TI-INNOVATOR™ ROVER NOTES DU PROFESSEUR**

#### **Extension**

Peut-on produire une couleur différente à chaque coin ? Astuce : Utiliser **eval** (quelque chose), et incorporer la valeur de *h* mais faire attention à la plage de valeurs permise.

### Défi supplémentaire :

Programmer le temps de rotation en fonction de l'angle à tourner en observant la direction de rotation du robot en utilisant **TO ANGLE**.

**Conseil de l'enseignant :** Les commandes de conduite sont immédiatement envoyées au microcontrôleur TI-Innovator et sont mises en file d'attente dans le hub TI-Innovator jusqu'à ce que le robot soit prêt pour exécuter chacune d'entre elles.

Les commandes **Wait** sont des instructions fournies à la calculatrice afin d'attendre que le mobile termine la tâche en cours. Les grandes valeurs pour l'instruction **Wait** fonctionneront mais le mobile semblera s'arrêter pendant son trajet jusqu'à ce qu'il reçoive l'instruction suivante.

Pour prolonger l'activité (Extension), les élèves peuvent utiliser une combinaison de *i*, la variable de boucle, et *h*, l'en-tête, pour produire différentes couleurs. Rappelez-vous que la plage de valeurs pour R, V et B est 0 ... 255.